# **First Time Guide to Adding a Syllabus to Blackboard**

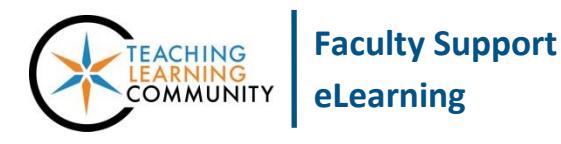

**Getting Started**

Per the [Faculty Appendix,](https://mymatc.matc.edu/departments/academicaffairs/strategicplan/Documents/Faculty%20Appendix%20ALL.pdf) all faculty are required to upload a current syllabus to their sections in Blackboard and make their sections available to students through the processes described in this tutorial.

## **Creating a Syllabus**

Faculty should use an [approved syllabus template](http://edtechnews.matc.edu/index.php/matc-syllabus-templates/) when developing syllabi for their courses. The templates are available through Google Docs; you ma[y download a template as a Word file or copy](https://support.google.com/docs/answer/49114?co=GENIE.Platform%3DDesktop&hl=en) it into Google Docs for editing.

## **Logging into Blackboard**

Go to **Blackboard.matc.edu** and log in with your *MATC network username and password*. To resolve a login problem, contact the Help Desk at 414-297-6541.

### **Accessing Your Courses**

When logged into Blackboard, click the **Courses** link in the base navigation. The Courses page displays links to courses to which you are assigned. Courses that are marked as "Private" are unavailable to students, but the instructor can access them.

If you have trouble finding a course, see our [Guide to Searching and Editing the](http://edtechnews.matc.edu/bb_support/bb_9.1_tutorials/getting_started/edit_course_list.pdf)  [Courses Page.](http://edtechnews.matc.edu/bb_support/bb_9.1_tutorials/getting_started/edit_course_list.pdf)

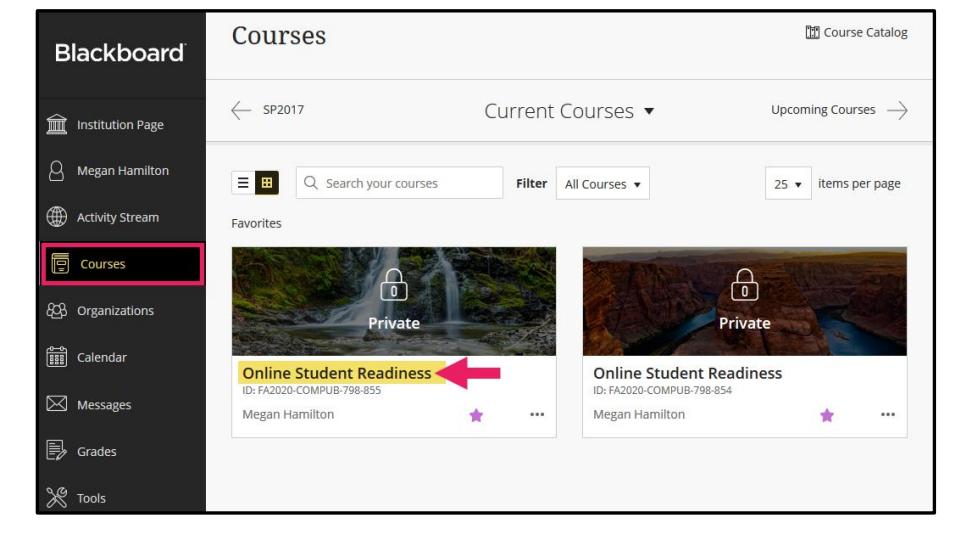

## **Uploading Your Syllabus to a Course Section**

*Follow these instructions exactly* to ensure that your syllabus can be found by students and college's auditing processes.

1. *When viewing a course*, make sure that **EDIT MODE** is turned **ON**. Then, click the **SYLLABUS** link in your course menu.

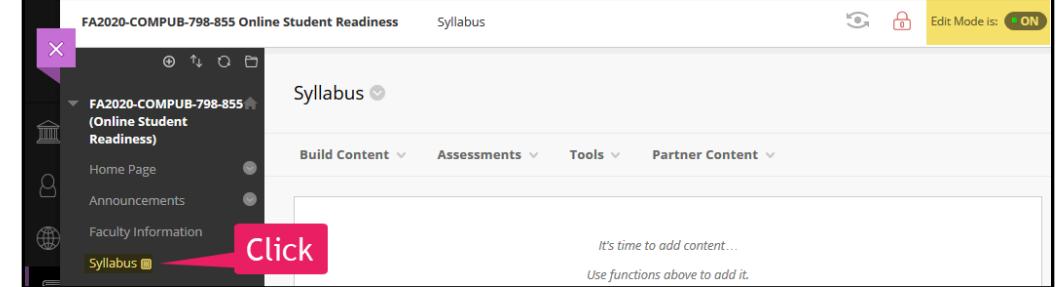

Updated 7.21.2020

2. You will be taken to your **SYLLABUS CONTENT AREA**. Roll your mouse over the **BUILD CONTENT** button. In the menu that appears, click **ITEM**.

**INFORMATION**, give the item a name. If desired, you may add instructions in the provided text box.

Under **ATTACHMENTS**, click the **BROWSE MY COMPUTER** button.

3. On the **CREATE ITEM** page, under **CONTENT** 

- 4. In the **FILE UPLOAD** box that appears, locate and select your file from where it is located on your computer or storage media. Then, click the **OPEN** button. Your file will appear in the **ATTACHED FILES** list.
- 5. Lastly, scroll down to the bottom of the page and click the **SUBMIT** button. The item will be added to the content area and display a link that students can click to download and view your file.

## **Making a Course Available**

#### **From Inside a Course**

When viewing the syllabus page in a course, you will see a padlock icon in the top-right corner of the screen. Click on the **p** padlock to unlock it  $\frac{1}{2}$  and make the course available.

#### **From the Courses Page**

If you are on the **Courses** page in Blackboard's base navigation, click the **More Options** icon  $\cdots$  next to a course and select **Open Course** from the dropdown menu that appears.

#### **From the Qwickly Course Tools**

To streamline course management, click the **Tools** link in Blackboard's base navigation. Then, select **[Qwickly](http://edtechnews.matc.edu/bb_support/bb_9.1_tutorials/getting_started/introducing-qwickly.pdf)  [Course Tools](http://edtechnews.matc.edu/bb_support/bb_9.1_tutorials/getting_started/introducing-qwickly.pdf)**. In Qwickly's **Course Availability** panel, click the **on/off** buttons to toggle availability on.

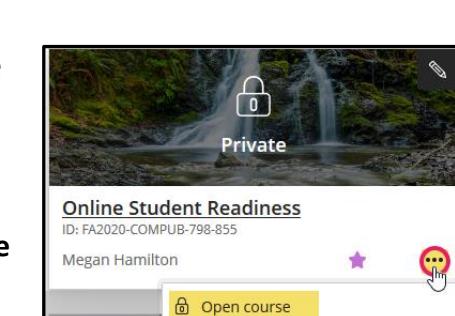

C Hide course

Attached Files: [3] Syllabus-2019.docx (27.845 KB)

Tools  $\vee$ 

**Partner Content** 

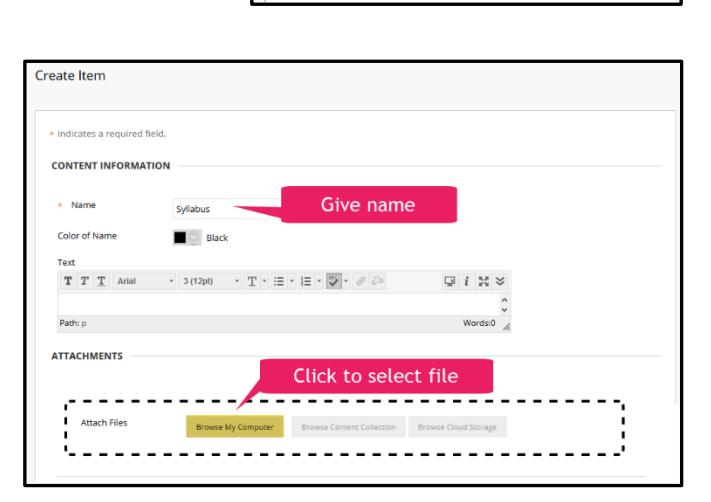

Assessments  $\vee$ 

**Syllabus** 

Success: Syllabus created.

Syllabus <sup>®</sup>

**Build Content V** 

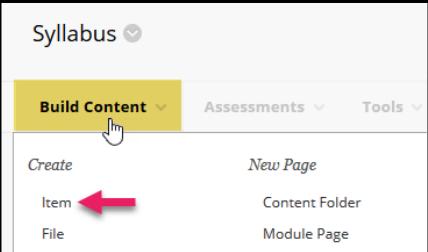

WATU